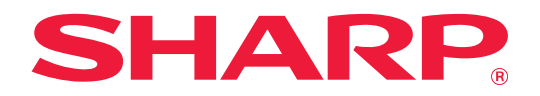

# **Print Release Innstillinger**

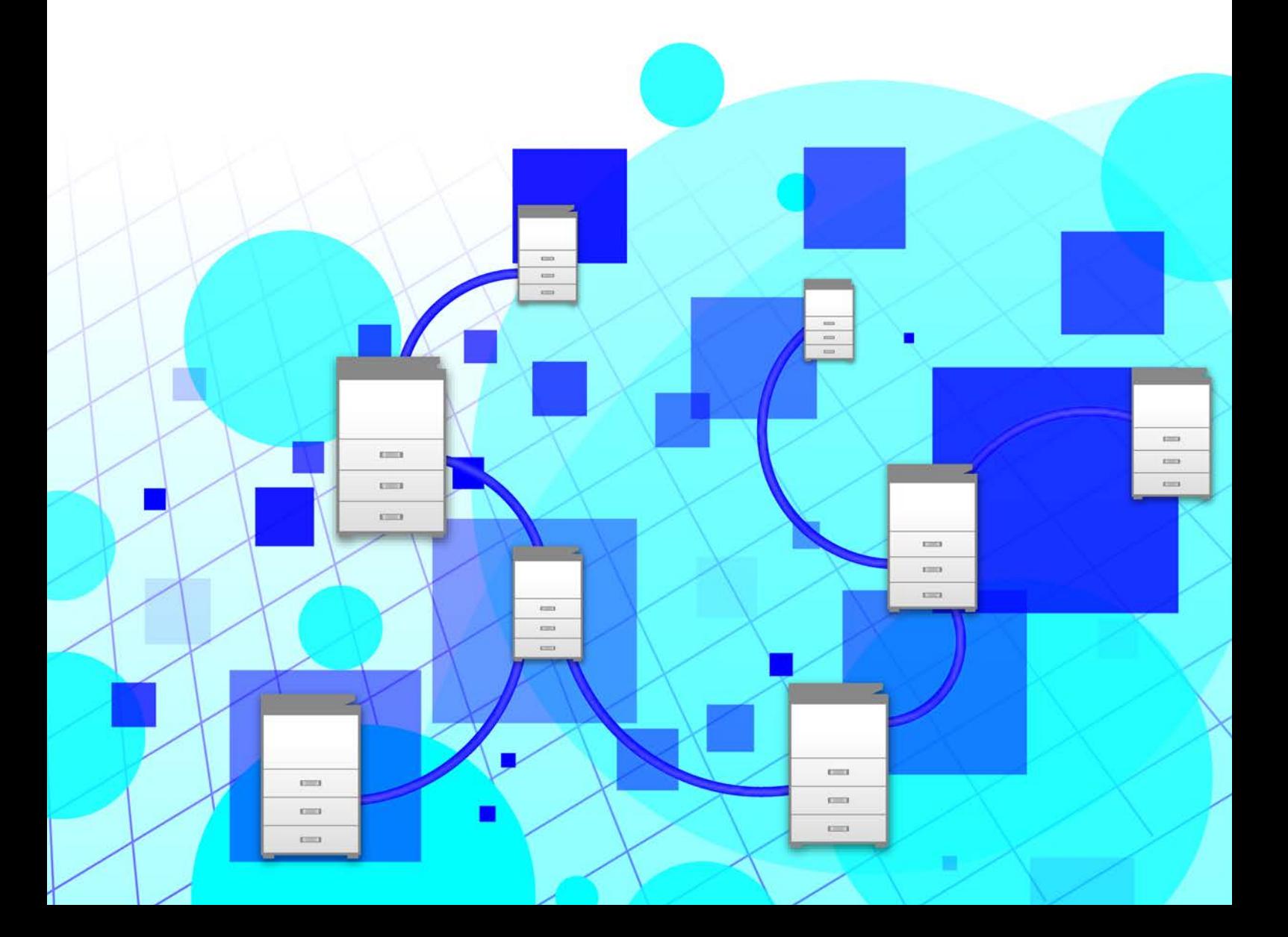

## **INNHOLDSFORTEGNELSE**

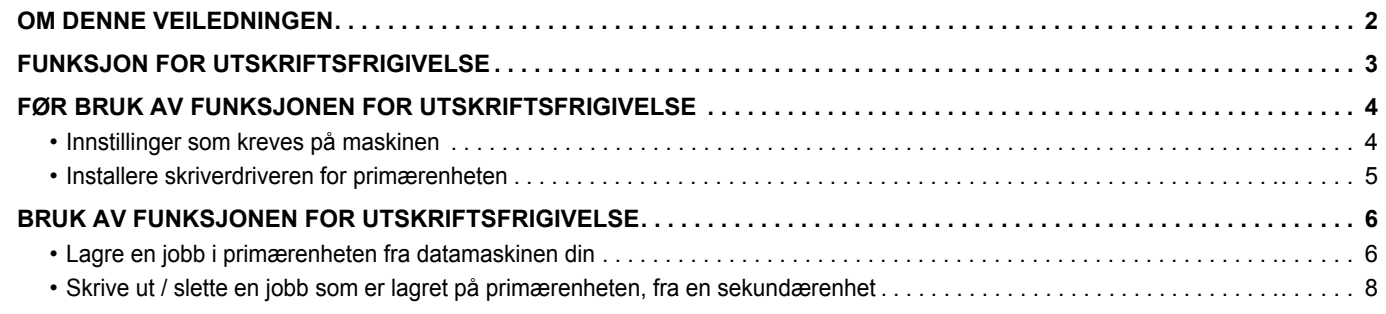

## <span id="page-1-0"></span>**OM DENNE VEILEDNINGEN**

Denne veiledningen forklarer hvordan du bruker funksjonen for utskriftsfrigivelse.

#### **Vær oppmerksom på følgende**

- Forklaringene i denne håndboken forutsetter at du har kunnskaper om hvordan Windows- eller Mac OS-datamaskinen din fungerer.
- Hvis du trenger informasjon om operativsystemet, henviser du til brukerhåndboken for operativsystemet eller den elektroniske Hjelp-funksjonen.
- Forklaringene av skjermbilder og fremgangsmåter i denne håndboken gjelder i første rekke for Windows® 10 i Windows®-miljøer og for Mac OS X 10.12 i Mac OS-miljøer. Skjermbildene kan variere avhengig av versjonen av operativsystemet.
- Det er lagt mye omhu ned i utarbeidelsen av denne håndboken. Hvis du har kommentarer eller spørsmål om håndboken, er du velkommen til å kontakte forhandleren eller den nærmeste godkjente servicerepresentanten.
- Dette produktet har gjennomgått strenge prosedyrer for kvalitetskontroll og inspeksjon. Hvis det mot formodning skulle oppstå feil eller problemer, kan du kontakte forhandleren eller den nærmeste godkjente servicerepresentanten.
- Bortsett fra i omstendigheter som er dekket av lov, er ikke SHARP ansvarlig for svikt som oppstår under bruk av produktet eller dets tilleggsfunksjoner, svikt som skyldes feil betjening av produktet og dets tilleggsfunksjoner, eller andre typer feil, inkludert enhver skade som oppstår på grunn av vanlig slitasje på produktet.

#### **Advarsel**

- Reproduksjon, tilpasning eller oversettelse av innholdet i håndboken uten forutgående skriftlig tillatelse er forbudt, med unntak av det som er tillatt i henhold til lover om opphavsrett.
- Informasjonen i denne håndboken kan endres uten videre varsel.
	- Skjermbildene, meldingene og tastenavnene som vises i håndboken, kan være ulike dem som vises på den faktiske maskinen. Dette skyldes produktforbedringer og modifikasjoner.
	- Forklaringene i denne håndboken er basert på amerikansk engelsk og den nordamerikanske versjonen av programvaren. Programvaren for andre land og regioner kan variere litt fra den nordamerikanske versjonen.
	- Berøringspanelet, illustrasjoner og innstillingsskjermbilder i denne håndboken er kun for referanse, og kan variere avhengig av modell, installert tilbehør, innstillinger endret fra standard, og land eller region.
	- Denne håndboken forutsetter at en fullfargemaskin brukes. Noen av forklaringene vil ikke gjelde for en svart-hvitt-maskin.

## <span id="page-2-0"></span>**FUNKSJON FOR UTSKRIFTSFRIGIVELSE**

Når det finnes flere maskiner som støtter funksjonen for utskriftsfrigivelse på samme nettverk, kan du bruke funksjonen for utskriftsfrigivelse for å lagre data på maskinen som er angitt som primærenhet, og deretter skrive ut de lagrede dataene fra en enhet som er angitt som sekundærenhet (flere sekundærenheter kan angis).

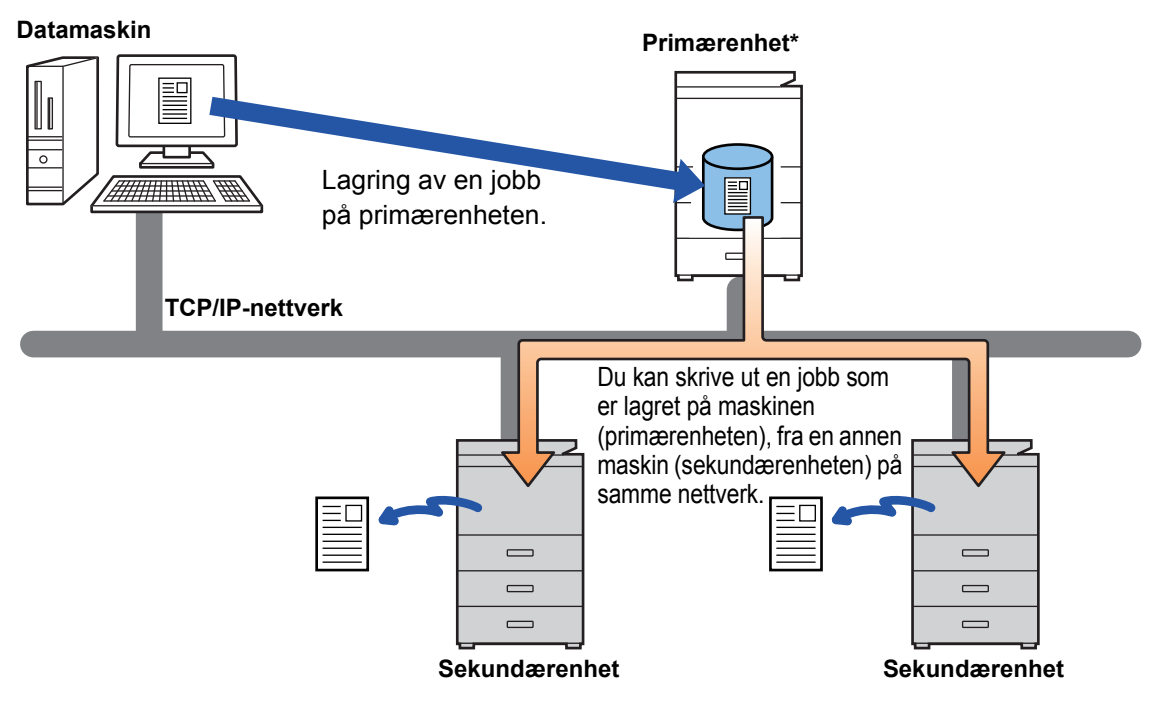

Rådfør deg med forhandleren hvis du vil ha informasjon om modeller som støtter utskriftsfrigivelse-funksjonen og hvor mange sekundærenheter som kan styres av én primærenhet.

\*Avhengig av modellene kreves ekspansjonssettet for harddisk.

• Når brukerautentisering er aktivert, er det kun mulig å skrive ut jobber som tilhører den påloggede brukeren.

• I et miljø med blandede modeller kan det hende at enkelte skriverdrivere ikke produserer de forventede utskriftsresultatene.

## <span id="page-3-0"></span>**FØR BRUK AV FUNKSJONEN FOR UTSKRIFTSFRIGIVELSE**

Dette avsnittet forklarer innstillinger som må konfigureres før du kan bruke funksjonen for utskriftsfrigivelse.

## <span id="page-3-1"></span>**Innstillinger som kreves på maskinen**

Følgende innstillinger må konfigureres på maskinen for å kunne bruke funksjonen for utskriftsfrigivelse. (Administratorrettigheter kreves.)

### <span id="page-3-2"></span>**Systeminnstillinger**

Trykk på [Innstillinger]-tasten på maskinens berøringspanel, og logg deg på med administratorrettigheter. Trykk på [System- innstillinger] > [Skriver -innstillinger] > [Innstillinger for utskriftsutgivelse], og konfigurer innstillingene. Gå til Bruker's Manual hvis du vil ha informasjon om systeminnstillingene.

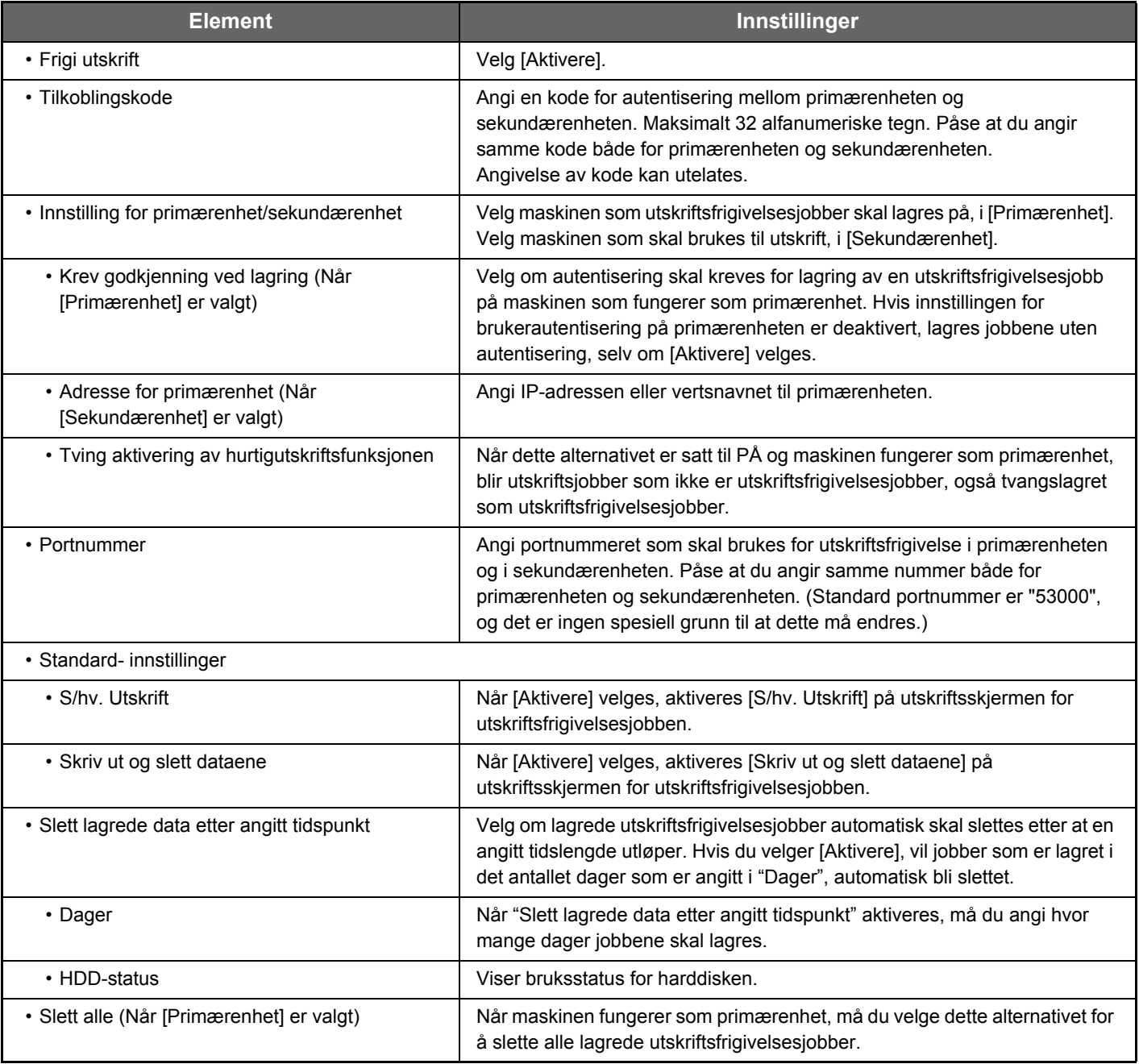

### **Reparere maskinens IP-adresse**

Hvis maskinen brukes i et DHCP-miljø, kan maskinens IP-adresse endre seg. Hvis dette skjer, vil du ikke kunne sende informasjon om utskriftsfrigivelse til maskinen.

### **Legge til ikonet for utskriftsfrigivelse på hovedskjermen**

Denne innstillingen er ikke nødvendig hvis utskriftsfrigjøringsikonet allerede er lagt til.

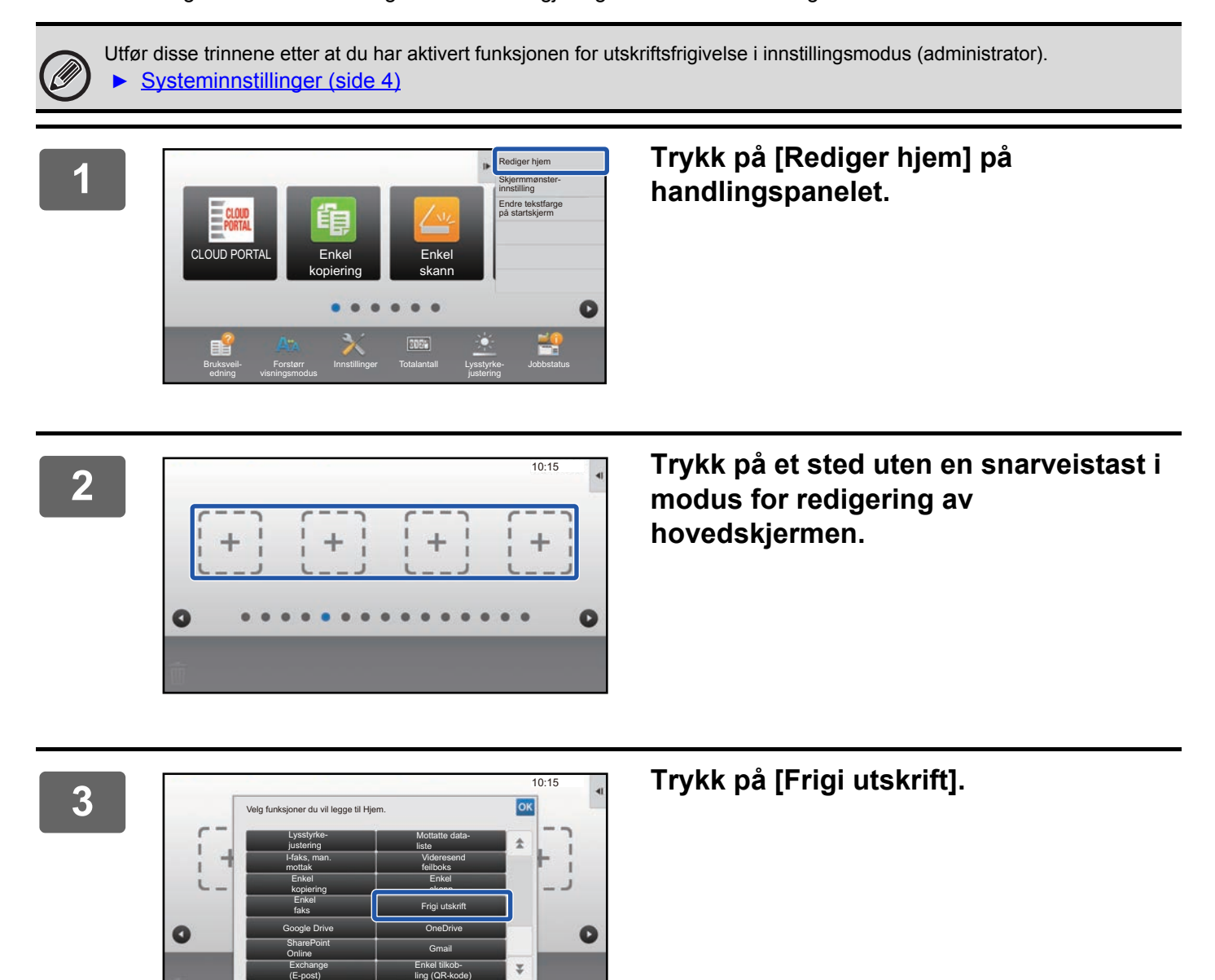

**4 Trykk på [Avslutt hjemmered.modus] på handlingspanelet.**

Modus for redigering av hovedskjermen avsluttes, og du kommer tilbake til hovedskjermen.

## <span id="page-4-0"></span>**Installere skriverdriveren for primærenheten**

Installer skriverdriveren for primærenheten på datamaskinen din. Gå til Oppsett av programvare hvis du vil ha informasjon om prosedyrene for installasjon av skriverdriveren.

## <span id="page-5-0"></span>**BRUK AV FUNKSJONEN FOR UTSKRIFTSFRIGIVELSE**

Dette avsnittet forklarer hvordan du lagrer jobber i primærenheten, og hvordan du velger og skriver ut jobber fra en sekundærenhet.

## <span id="page-5-1"></span>**Lagre en jobb i primærenheten fra datamaskinen din**

Når brukerautentisering er aktivert i maskinen, må du angi brukerinformasjonen din (påloggingsnavn, passord osv.) på skjermen for innstillinger for skriverdriveren for å skrive ut.\* For beskrivelse av innstillingene, se Hjelp for skriverdriver. \* Brukerinformasjonen som må angis, varierer avhengig av autentiseringsmetoden som er aktivert. Rådfør deg med maskinadministratoren for å finne ut hvilken informasjon som må angis.

### **I et Windows-miljø**

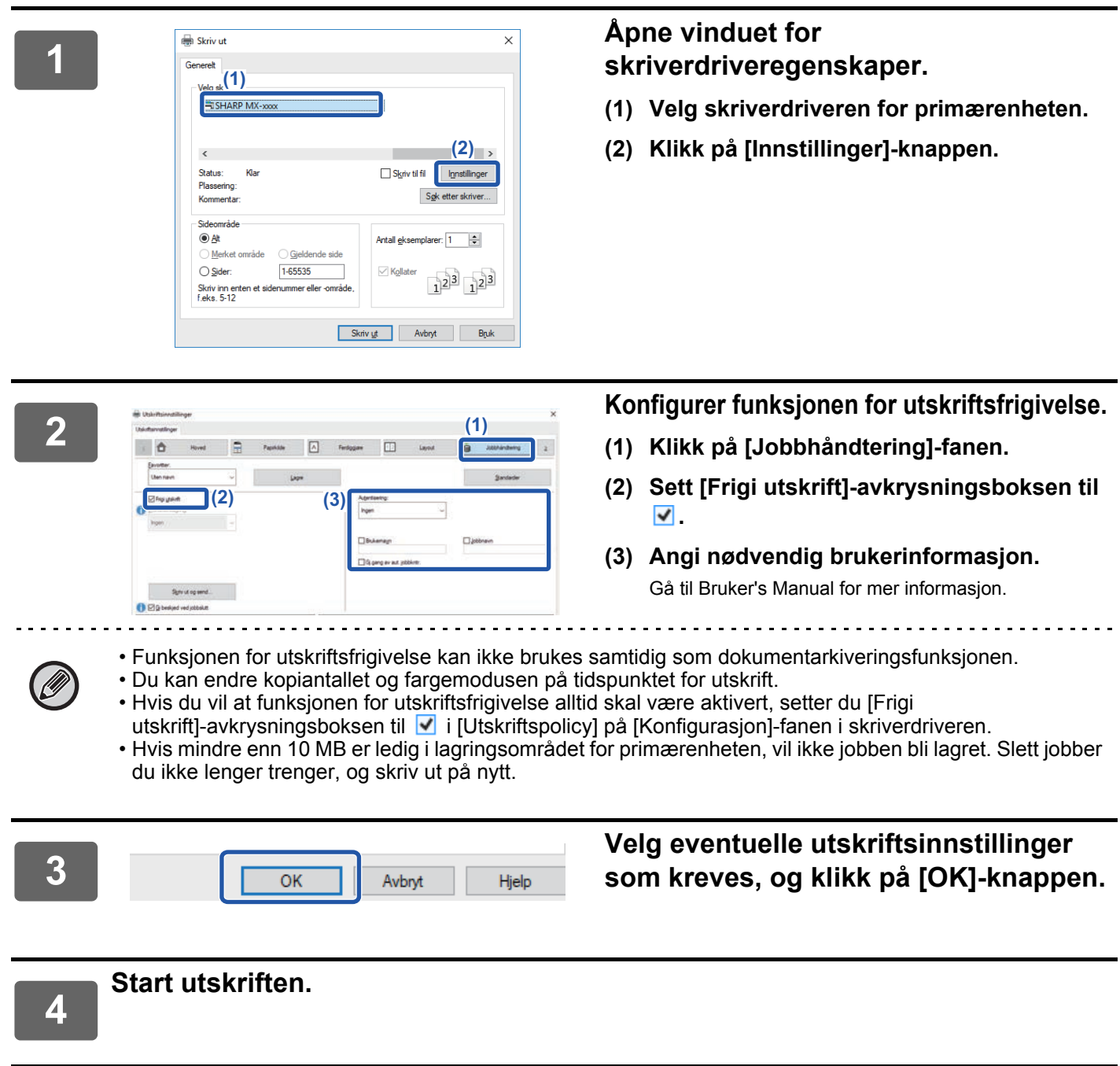

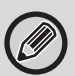

Kontroller papirstørrelsen og -typen som brukes for utskrift.

Velg en papirstørrelse og -type som støttes av maskinen som skal brukes.

Hvis du velger en ikke-støttet papirstørrelse eller -type, er det ikke sikkert du kan skrive ut.

### **I et Mac OS-miljø**

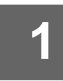

**1 Velg [Skriv ut] på [Fil]-menyen i programmet. Påse at maskinens skrivernavn er valgt.**

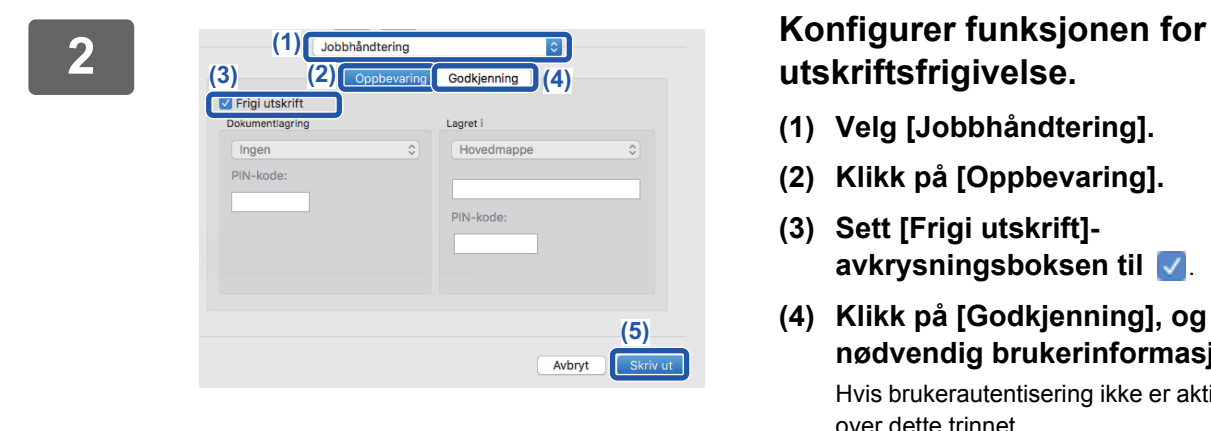

## **utskriftsfrigivelse.**

- **(1) Velg [Jobbhåndtering].**
- **(2) Klikk på [Oppbevaring].**
- **(3) Sett [Frigi utskrift] avkrysningsboksen til** .
- **(4) Klikk på [Godkjenning], og angi nødvendig brukerinformasjon.** Hvis brukerautentisering ikke er aktivert, kan du hoppe over dette trinnet. Gå til Bruker's Manual for mer informasjon.
- **(5) Velg eventuelle andre utskriftsinnstillinger som kreves, og klikk på [Skriv ut]-knappen.**

• Funksjonen for utskriftsfrigivelse kan ikke brukes samtidig som dokumentarkiveringsfunksjonen.

- Du kan endre kopiantallet og fargemodusen på tidspunktet for utskrift.
- Hvis mindre enn 10 MB er ledig i lagringsområdet for primærenheten, vil ikke jobben bli lagret. Slett jobber du ikke lenger trenger, og skriv ut på nytt.

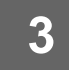

**3 Start utskriften.**

### <span id="page-7-0"></span>**Skrive ut / slette en jobb som er lagret på primærenheten, fra en sekundærenhet**

Dette avsnittet forklarer hvordan du skriver ut og sletter en lagret jobb fra en sekundærenhet.

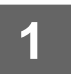

#### **1 Trykk på [Frigi utskrift]-tasten på hovedskjermen.**

- Du får opp en liste over jobbene som er lagret på primærenheten.
- Hvis hovedstrømmen til primærenheten ikke er slått på, får du opp en melding, og du kan ikke vise de lagrede jobbene.

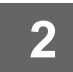

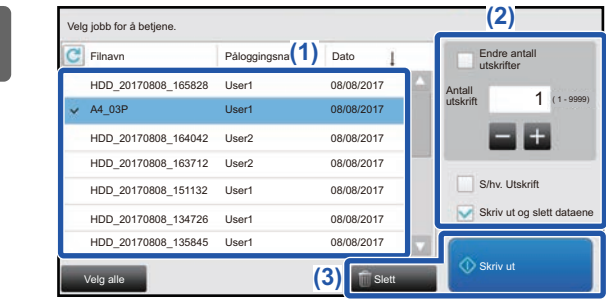

#### **2 Skriv ut eller slett den valgte jobben.**

**(1) Trykk på jobben du vil skrive ut eller slette. Du ser et merke i avkrysningsboksen (** $\mathbf{♦}$ ).

Du kan velge mer enn én jobb. Du kan velge alle jobbene med [Velg alle]-tasten.

- **(2) Konfigurer utskriftsinnstillinger.**
	- Hvis du vil slette jobben fra primærenheten etter utskrift, setter du [Skriv ut og slett dataene]-avkrysningsboksen til
	- Hvis du sletter jobben, er ikke dette trinnet nødvendig.

#### **(3) Start utskrift eller sletting.**

Hvis du sletter jobben, får du opp en bekreftelsesskjerm. Velg [Ja] for å slette.

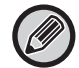

Når brukerautentisering er aktivert, vises kun utskriftsjobbene som tilhører den påloggede brukeren.

- Når sekundærenheten er en svart-hvitt-maskin, vises ikke [S/hv. Utskrift] og jobber lagret i farger skrives ut i svart-hvitt.
- Når sekundærenheten er en fargemaskin, skrives jobber som er lagret i svart-hvitt, ut i svart-hvitt, selv om det ikke er merket av for [S/hv. Utskrift]  $\blacktriangleright$ .
	- Hvis du valgte en innstilling som for eksempel stifting, som ikke kan utføres fordi sekundærenheten ikke har det nødvendige utstyret, vil innstillingen bli ignorert.
	- Hvis den valgte jobben er en PS-fil, vil jobben kun bli skrevet ut hvis sekundærenheten støtter utskrift av PS-filer.

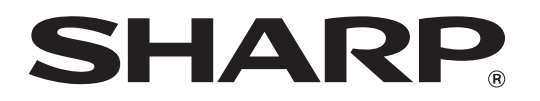

**SHARP CORPORATION**